## **Viscuit 2 回目 2-1 めあて「迷路ゲームを作ろう」**

前回は自分が描いた雲に雨を降らすプログラミングをしましたね。 どのようにやったか覚えていますか?

今回は、その「動かす」というプログラミングを応用させて、オリジナルのすごろくを作ってみましょう。

まず、ビスケットを開きます

あそぶ → やってみる → **じゆうにつくる** → 部屋を1つ選ぶ(どこでも構いません) → ペンのマーク

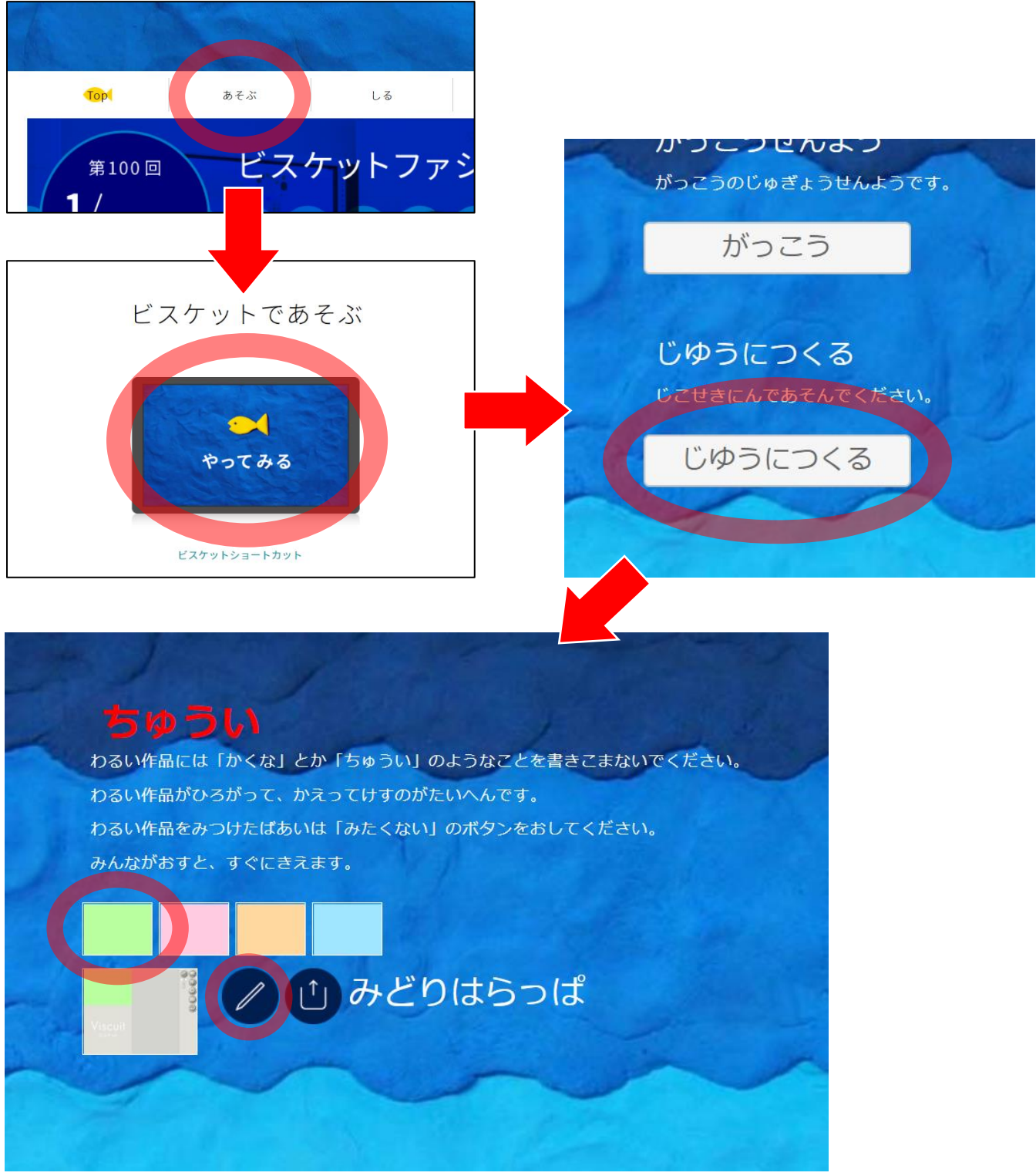

色は何色でも構いません。まずは、小さめに○の中に何でもいいので簡単な絵を描いてみましょう。 注意点は、横から見たときの絵を描く人は、動く方向が右向きになるように書きましょう。(板書) 例) 雲、魚、車、ニコちゃんマーク、人マーク、飛行機など

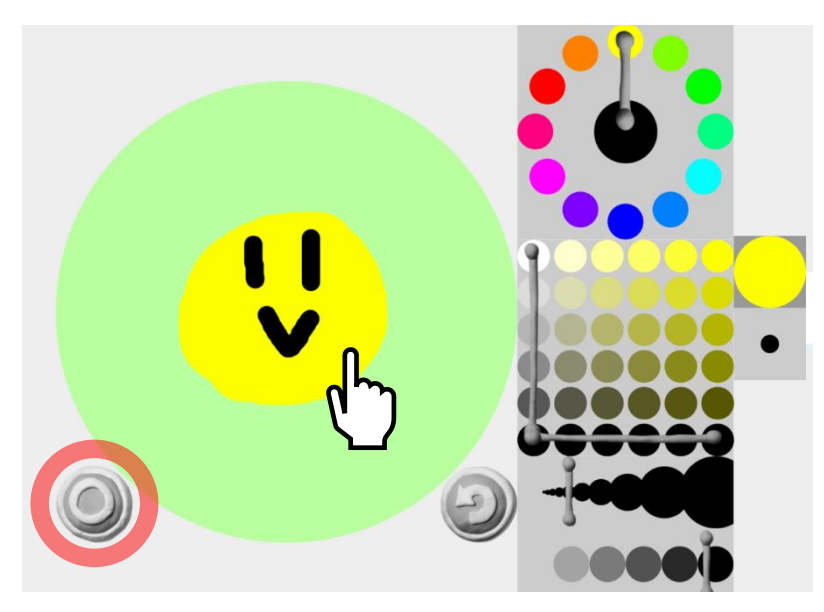

書き終わったら○を押して作業画面にもどります。 まずは、今描いた絵を動かしてみましょう。縦でも横でも構いません。 前回の Viscuit の授業のおさらいです。メガネを使って自分で1つプログラミングしてみてください。

では、今日のめあての迷路を作るために、その絵が動くブロックとゴールの旗を作ってもらいます。 ペンをおして、まっすぐな線で、できるだけゆがまないように大きく□を1つ描いてください。 何色でも構いません。描き終わったら、○を押して作業画面に戻ってください。

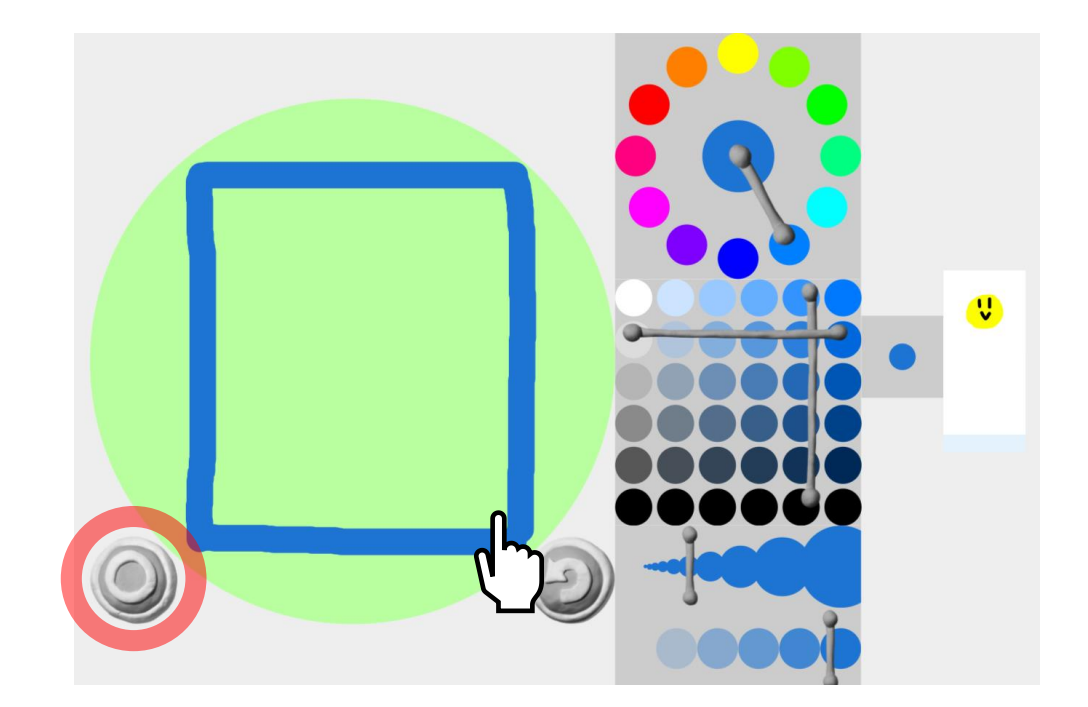

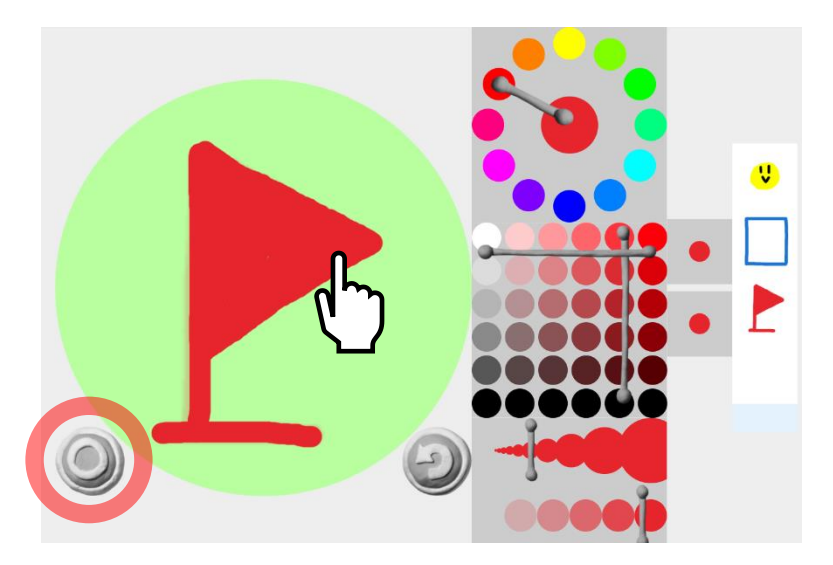

メガネの中(両方のレンズの中)に、ブロックを横に 2 つ並べます。合計 4 つ使います。

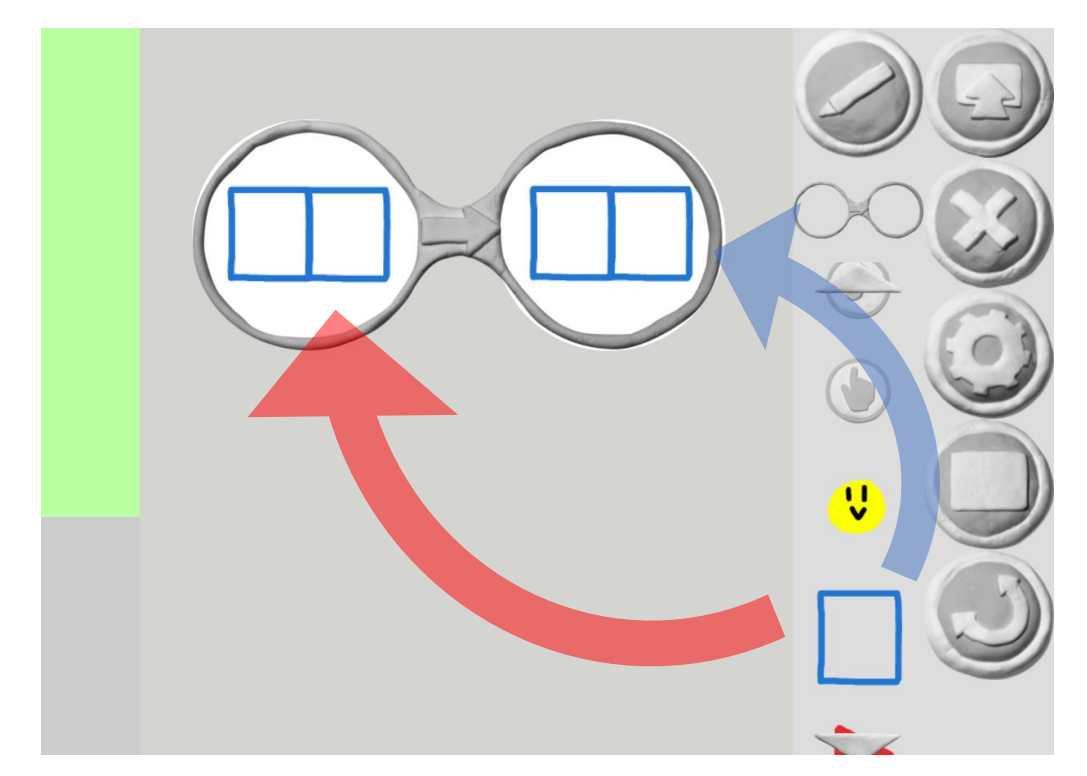

左のレンズの中には、左側のブロックの中に自分が最初に描いた絵を入れ、右側のブロックの中に「指さしアイコン」を入れます メガネの右側のレンズには、ブロックの右側にだけ最初に描いた絵を入れます。 これでいったん確認してみましょう。

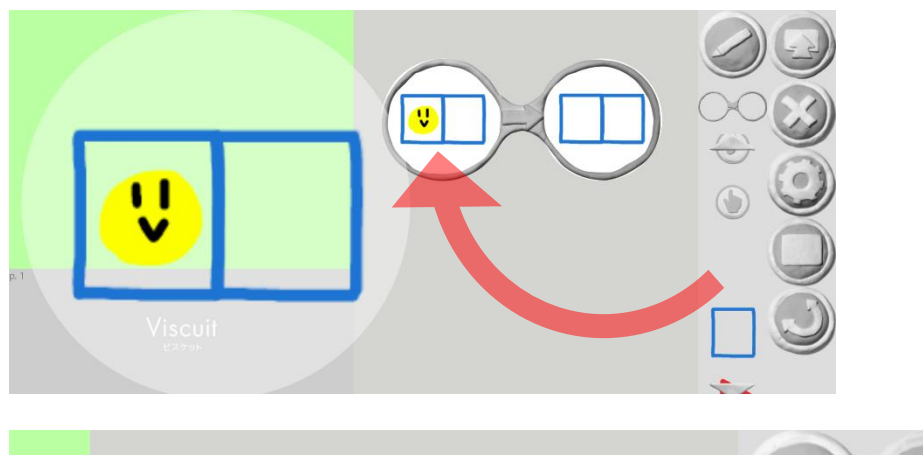

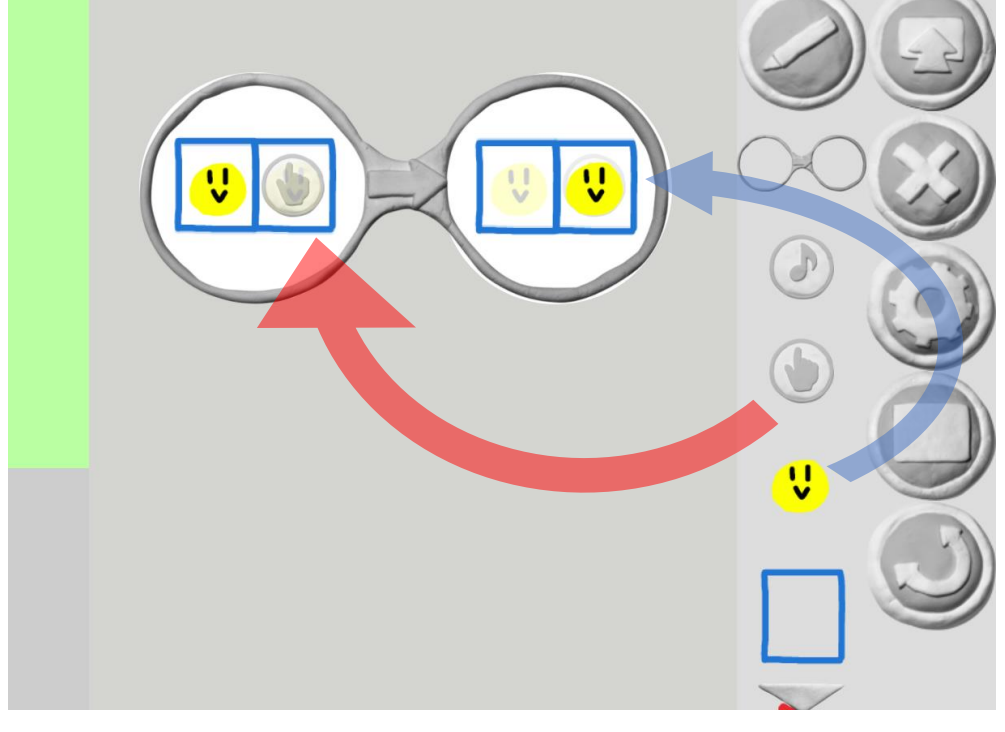

画面左にも同じように描いた絵をおきます。

□のアイコンを押して「あそびモード」にして、動きを見てみましょう。

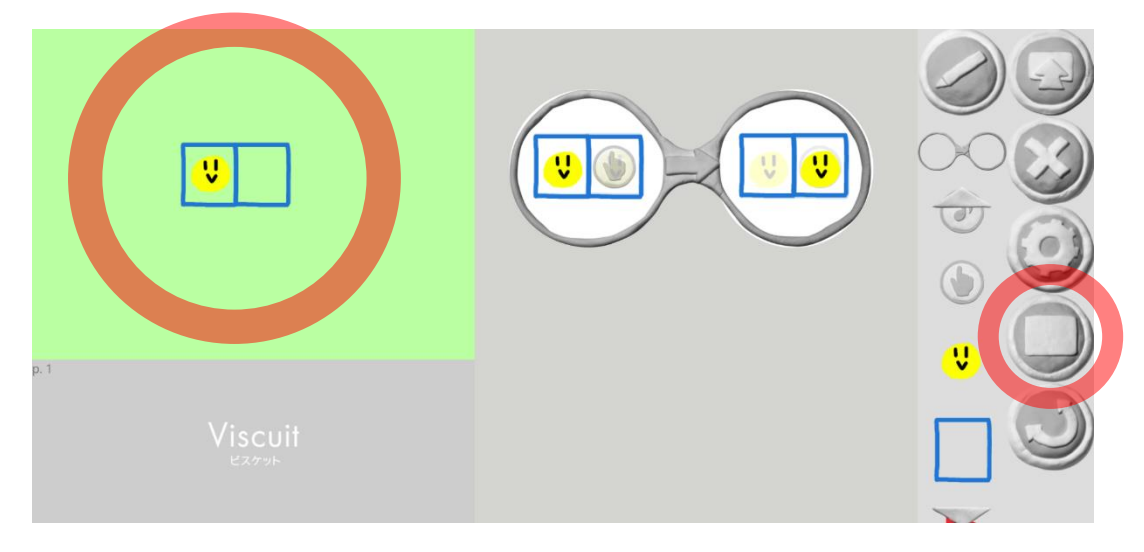

【問】今、どんなプログラムを作成したと思いますか。考えてみてください。

【答】マークの右側をタッチすると、マークが右に移動しました。

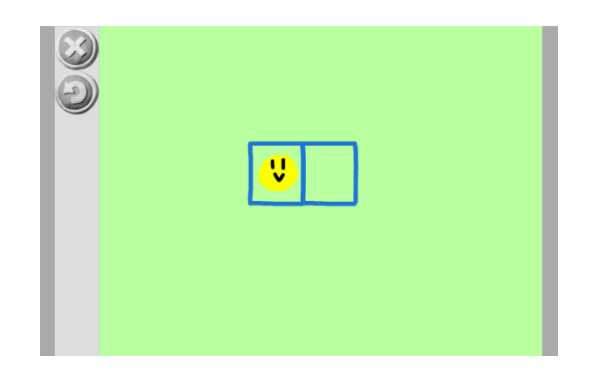

次に作成モードに戻り、マークが左・上・下に動くメガネを追加します。 【問】左、下、上に動くようになるプログラミングをこれから作ってもらいますが、メガネは何個必要ですか。

【答】3つです

では、つくっていきましょう。(一緒に作って、「あそぶモード」で1つずつみんなで確認!)

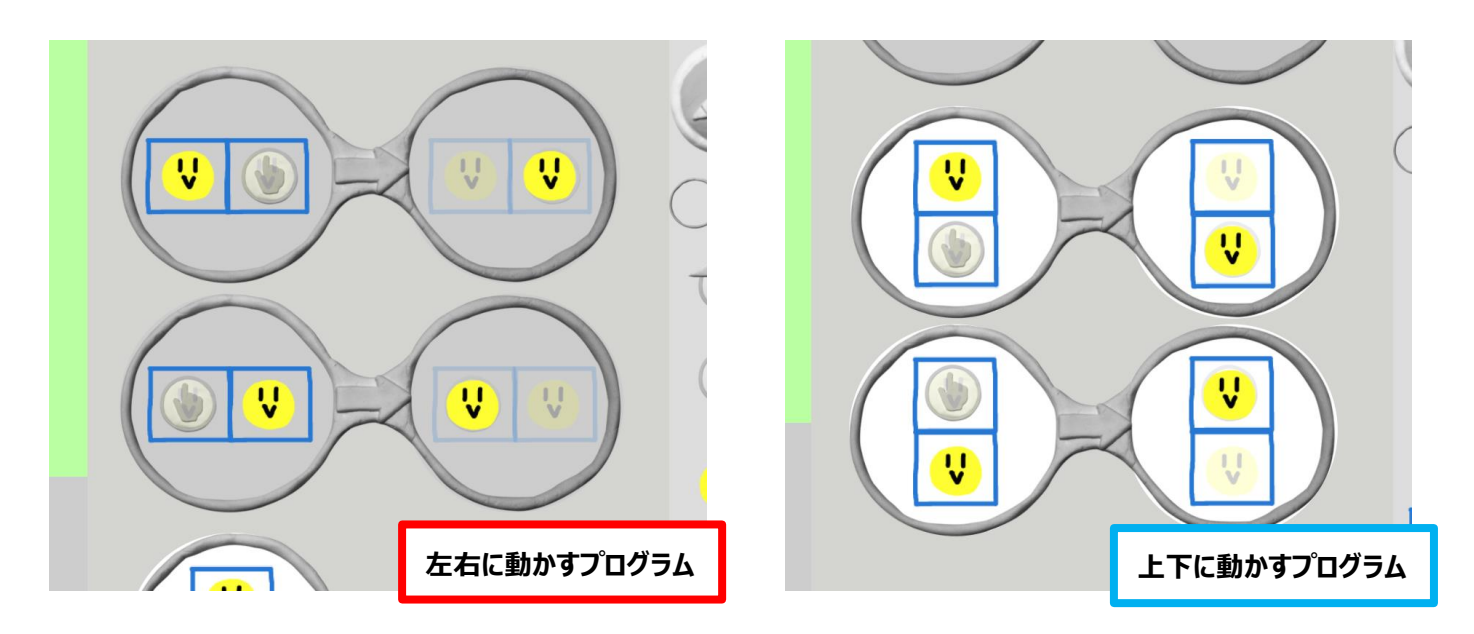

プログラムが出来たら、ブロックを自由に並べて迷路を作ります。 ブロックを並べ終わった人は、あそぶモードで確認してみましょう。うまく動けば完成です。 時間があれば、お絵かきモードで「GOAL」を作成し、ゴールに着くと「GOAL」が表示されるメガネも追加します。

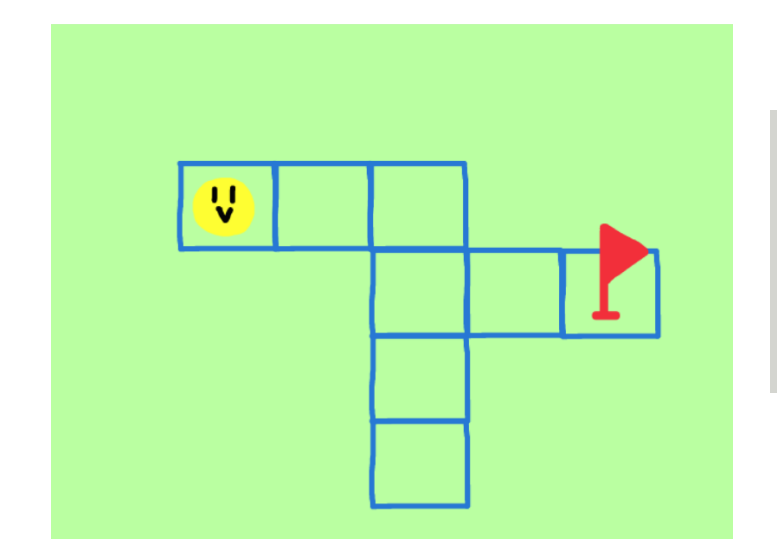

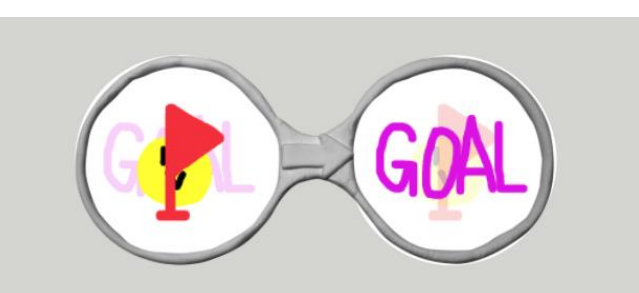

Viscuit (ビスケット) の使い方と簡単ゲームの作り方 | 子どもでも分かるプログラミングアプリ | 探究型プログラミング教室アルスク ールのブログ [\(arschool.co.jp\)](https://arschool.co.jp/blog/archives/2663#i-4)

## 授業後

〇〇くん、△△さんが上手につくっていた。

□□さんはブロックをきれいに並べて花がゴールまで移動できていた。上下左右に動くプログラミングも手助けなしで自分でプログラミ ングを完成させていた。

◇◇くんは、上下左右だけでなく、ななめにも進むプログラミングを作ったり、ゲームとは違う道に進むとキャラクターが画面から消えて ゲームオーバーになるプログラミングも自分で作ったりしていた。創意工夫が凄い。

など